# TRANZ 380 QUICK REFERENCE GUIDE

FRET38A
RETAIL/DIRECT MARKETING
ETC TYPE 7 APPLICATION

# **Credit Sale**

1 Press ONE key on the terminal.

If debit is activated, choose **CREDIT** when prompted to select sale type.

- 2 Swipe card through vertical slot as shown on terminal\*
  - \* If the magnetic stripe cannot be read by the terminal, a sales slip must be imprinted with the credit card information to verify that the card was present at the time of the transaction. Failure to imprint the card may result in a chargeback.

#### For manual entry:

- Key in card number and press ENTER.
- Key in card expiration date press ENTER.
   (Example: for December 2001, enter 1201.)
- 3 CVV2 Indicator Choose the appropriate Value.

0 = Skip 1 = Present 2 = Can't Read 9 = Not Present

NOTE:If option "1 = Present" was chosen you will be prompted to enter the CVV2 value on the card.

- Key in the CVV2 value and press ENTER.
- 4 Key in dollar amount of transaction, then press ENTER.

NOTE:Prompting messages vary based on card type and setup. Terminal may display the following prompts:

- •Tax Amount. Key the appropriate information, press ENTER.
- · Operator ID: Key the appropriate information, press ENTER.
- •Invoice Number. Key the appropriate information, press ENTER.
- Recurring Y/N? (Press 9 for ves. 6 for no.)
- •Phone Order Y/N? (Press **9** for yes, **6** for no.) (If yes refer to AVS instructions.)
- •E-Commerce Y/N? (Press **9** for yes, **6** for no.) (If yes refer to E-Commerce instructions.)
- Card Present Y/N? (Press 9 for yes, 6 for no.)
   (If yes refer to AVS instructions.)
- •Customer Code. Key the appropriate information, press ENTER.

- Transaction complete Sale Captured.
  - Receipt prints if transaction is approved. Wail till finished.
  - Have customer sign receipt and place in cash register drawer.
  - •Terminal displays transaction response. Press Clear.

# **Credit Return/Refund**

1 Press TWO key on the terminal.

If debit is activated, choose **CREDIT** when prompted to select refund type.

2 Swipe card through vertical slot as shown on terminal\*.

#### For manual entry:

- Key in card number and press ENTER.
- Key in card expiration date press ENTER.
   (Example: for December 2001, enter 1201.)
- 3 Key in refund amount and press ENTER.

NOTE:Prompting messages vary based on card type and setup. Terminal may display the following prompts:

- •Tax Amount. Key the appropriate information, press ENTER.
- Operator ID: Key the appropriate information, press ENTER.
- Invoice Number. Key the appropriate information, press ENTER.
- Customer Code. Key the appropriate information, press ENTER.
- 4 Transaction complete Return/Refund captured.
  - Receipt prints if transaction is approved. Wail till finished.
  - Have customer sign receipt and place in cash register drawer.
  - •Terminal displays transaction response. Press Clear.

# **Credit Ticket Only**

When given an approval code by an operator, you must complete a Credit Ticket Only transaction to enter item into terminal and print receipt for customer to sign.

1 Press FIVE key on the terminal.

#### Manually enter card information.

- Key in card number and press ENTER.
- Key in card expiration date and press ENTER.
   (Example: for December 2001, enter 1201.)
- 2 Key in dollar amount of transaction, then press ENTER.

# NOTE:Prompting messages vary based on card type and setup. Terminal may display the following prompts:

- •Tax Amount. Key the appropriate information, press ENTER.
- •Total Auth Amount. Key the appropriate information, press ENTER.
- Operator ID: Key the appropriate information, press ENTER.
- Invoice Number. Key the appropriate information, press ENTER.
- Phone Order Y/N? (Press 9 for yes, 6 for no.)
- (if yes was chosen then you will get a prompt for Order Number)
- Order Number? Key the appropriate information, press ENTER
- Customer Code. Key the appropriate information, press ENTER.
  Enter Auth Code. Key the appropriate information, press ENTER.
- •AVS Response. Key the appropriate information, press ENTER.
- ACI. Key the appropriate information, press ENTER.
- •TID. Key the appropriate information, press ENTER.

- Transaction complete Ticket Only captured.
  - · Receipt prints if transaction is approved. Wail till finished.
  - Have customer sign receipt and place in cash register drawer.
  - •Terminal displays transaction response. Press Clear.

### **Debit Sale**

1 Press ONE key on the terminal.

Choose **DEBIT** (ATM) when prompted to select sale type.

- 2 Key in Debit Sale amount and press ENTER.
  - •Tax Amount? Key the appropriate information, press ENTER.
  - Cash Back? Key the appropriate information, press ENTER.
- 3 Swipe card through vertical slot as shown on pinpad.

NOTE: All debit card transactions must be swiped;debit card numbers may not be entered manually.

4 Customer enters PIN at the pinpad, then press ENTER..

NOTE: Prompting messages vary based on card type and setup. Terminal may display the following prompts:

- Operator ID: Key the appropriate information, press ENTER.
- •Invoice Number. Key the appropriate information, press ENTER.
- 5 Transaction complete Debit Sale captured.
  - Receipt prints if transaction is approved. Wail till finished.
  - Have customer sign receipt and place in cash register drawer.
  - •Terminal displays transaction response. Press Clear.

# **Debit Return/Refund**

1 Press TWO key on the terminal.

Choose **DEBIT (ATM)** when prompted to select sale type.

- 2 Key in Debit Refund amount, then press ENTER.
  - Tax Amount? Key the appropriate information, press ENTER.
- 3 Swipe card through vertical slot as shown on pinpad.

NOTE: All debit card transactions must be swiped; debit card numbers may not be entered manually.

4 Customer enters PIN at the pinpad, then press ENTER..

NOTE: Prompting messages vary based on card type and setup. Terminal may display the following prompts:

- Operator ID: Key the appropriate information, press **ENTER.**
- •Invoice Number. Key the appropriate information, press ENTER.
- 5 Transaction complete Debit Return/Refund captured.
  - Receipt prints if transaction is approved. Wail till finished.
  - · Have customer sign receipt and place in cash register drawer.
  - Terminal displays transaction response. Press Clear.

# Address Verification (AVS)

Visa and MasterCard offer the Address Verification Service (AVS) to merchants. This service reduces chargebacks by allowing merchants to check customers'addresses and/or ZIP codes against their credit card account numbers while performing authorizations.

Address verification is usually performed for manually entered sales.mail/phone orders and other transactions in which the credit card is not present.If your terminal prompts for AVS address or ZIP code verification.please follow these steps.

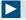

#### If your terminal prompts AVS Address?

Enter only the first five numeric digits (or up to the first space) of the customers home address; do not attempt to enter any alpha characters for street names.

Example: If address is ... You enter ... One Main Street 1 123 First Ave. 123 23 Main St., No. 56 23 4567 Main St. Apt. 89 4567 34567 Main St., Apt. C-12 3 4 5 6 7

• Press ENTER.

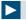

#### If your terminal prompts for AVS ZIP?

Enter the customers 5 or 9 digit ZIPcode, press ENTER.

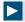

#### Transaction complete. Sale captured.

- · Receipt prints if transaction is approved. Wail till finished.
- Have customer sign receipt and place in cash register drawer.
- •Terminal displays transaction response. Press Clear.

If address information was entered, a one-character verification response code is returned along with the approval code. Please consult your financial institution for a current list of verification response codes and information regarding the use of these codes.

- A- Address matches, ZIPcodes does not match.
- E Ineligible transaction.
- N Address and ZIPcode do not match.
- R Re-enter, system unavailable.
- S Service not supported.
- U Address information not available.
- W Nine digit ZIPcode matched, address does not match.
- X Exact match of address and nine digit ZIPcode.
- Y Five digit ZIPcode matches, address does not.

## **E-Commerce**

E-commerce transactions are those where the cardholder supplies their credit card information to the merchant over the Internet.

E-commerce transactions must be properly identified in the authorization request sent to Visa or MasterCard.If you accept E-commerce transactions your terminal will prompt you to identify those transactions.

#### If your terminal prompts for E-commerce?

- Press 9 for yes, 6 for no.
- If ves is selected and the card is a Visa, the following prompts will occur:
- 7 = Channel Encrypted
- 8 = Non-Secure
- If the customers order information was entered on a secure order page press "7". If the customers order information was delivered via e-mail or another non-secure method, press "8".

NOTE: For additional information or questions regarding E-commerce transaction requirements, please contact your financial institution.

# **Additional Terminal Functions**

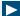

#### Void A Credit Transaction.

- · Press FOUR key on the terminal.
- Enter item # or press ENTER for the last transaction.
- •If correct item is displayed, then press ENTER.
- Screen will display Void-Press ENTER, press the ENTER key.
- •Terminal will display ENTER to confirm.
- Hit ENTER one more time to void transaction.

NOTE: Debit transactions cannot be edited or voided.

#### View A Credit Transaction.

- · Press BLUE function key, then the ONE key.
- •Enter card type, press the ENTER key.
- •Enter item # or press ENTER for the first transaction.
- •Hit the ENTER key to scroll till desired item is displayed.
- •Use the \* or # keys to scroll through the detail of the transaction. **Terminal Displays:**

Item# **Trans Type Total Amount** 001 \$\$\$\$\$.cc S

#### View Terminal Totals.

- Press BLUE function key, then the TWO key.
- •Select 1 for Card Totals, or 2 for Operator ID totals.
- •If Option 1 Card Totals was chosen the following prompt displays:
- Enter Card Type. Key in card type or press ENTER.

#### **Terminal Displays:**

Count **Trans Type Total Amount** TT \$\$\$\$\$.cc

•If Option 2 Operator ID Totals was chosen the following prompt displays:

**Terminal Displays:** 

Count Operator **Operator Amount** NN \$\$\$\$\$.cc N

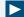

#### Close Batch.

- · Press NINE key on the terminal.
- Enter AMOUNT. Key the appropriate information, press ENTER.
- Reporting Y/N? (Press 9 for yes, 6 for no).
- If yes was chosen the terminal will prompt for Print Option.
- Option 1 = Detail Report
- Option 2 = Totals

NOTE: All reports must be printed prior to settlement. If your terminal is set for AUTO CLOSE, it will automatically close and print a closing report at the preset time each day.

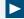

### Reprint a Receipt.

- Press BLUE Function key, then the FIVE key .
- •Terminal will display Print Option?
- •Press the THREE key for reprint.
- Terminal will display Enter Item #.
- •Key the appropriate information, then press the ENTER key.

**Card Name Merchant Number Phone Number** Amex: Diners:

VISA/MC:

Discover:

**Customer Support:**